Zürcher Hochschule für Angewandte Wissenschaften

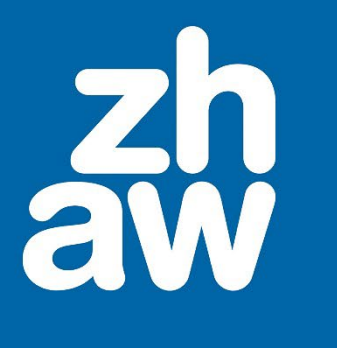

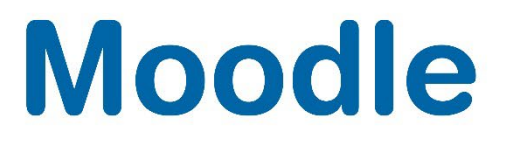

# **Inhaltsverzeichnis mit Ankerpunkten und Links in Moodle-Kursen erstellen**

Anleitung

Moodle Version 4.0

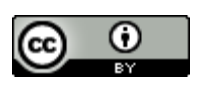

Dieses Werk ist lizenziert unter einer [Creative Commons Namensnennung 4.0 International Lizenz.](http://creativecommons.org/licenses/by/4.0/)

Stand: Januar 2023

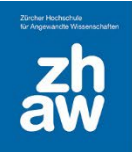

# **Moodle**

# Inhalt<br>1. Inhalt

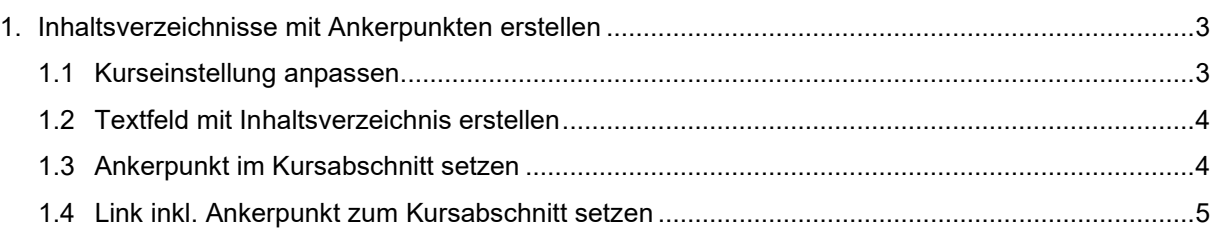

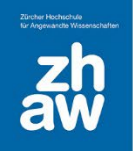

## **Moodle**

### <span id="page-2-0"></span>1. Inhaltsverzeichnisse mit Ankerpunkten erstellen

Mit Moodle 4.0 wurde das Themen- und Wochenformat umgestaltet. Die Kursabschnitte sind neu eingeklappt. Damit manuell erstellte Inhaltsverzeichnisse mit Ankerpunkten und Links zu eingeklappten Kursabschnitten weiterhin funktionieren, müssen die Links richtig gesetzt werden.

#### <span id="page-2-1"></span>1.1 Kurseinstellung anpassen

Setzen Sie das Kursformat auf *Themen*- oder *Wochenformat* und setzen Sie die *Kursdarstellung* auf *Nur ein Abschnitt pro Seite*.

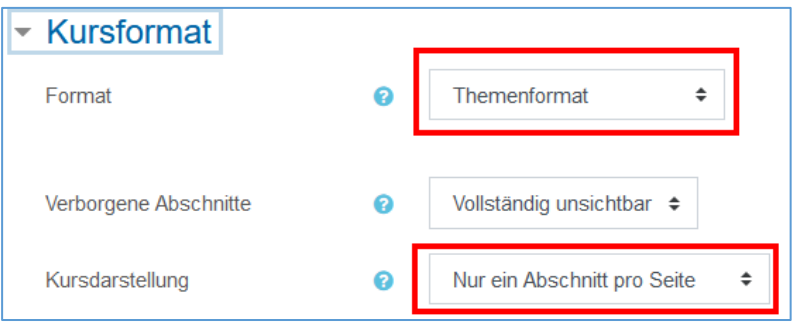

Nach dem Speichern der Einstellungen wird nur der allererste Kursabschnitt mit Inhalt dargestellt, wenn Sie das *Bearbeiten ausschalten*. Von den Themen- oder Wochenabschnitten wird nur die Überschrift und falls vorhanden die Beschreibung im Kursabschnitts auf der Kursoberfläche angezeigt. Mit einem Klick auf eine der Abschnittsüberschriften gelangt man zum Inhalt des entsprechenden Themen-/Wochenbereichs, wobei aber immer ganz oben der Inhalt des ersten (Info)Abschnittes und nachfolgend der Inhalt des Themen- /Wochenbereichs angezeigt wird.

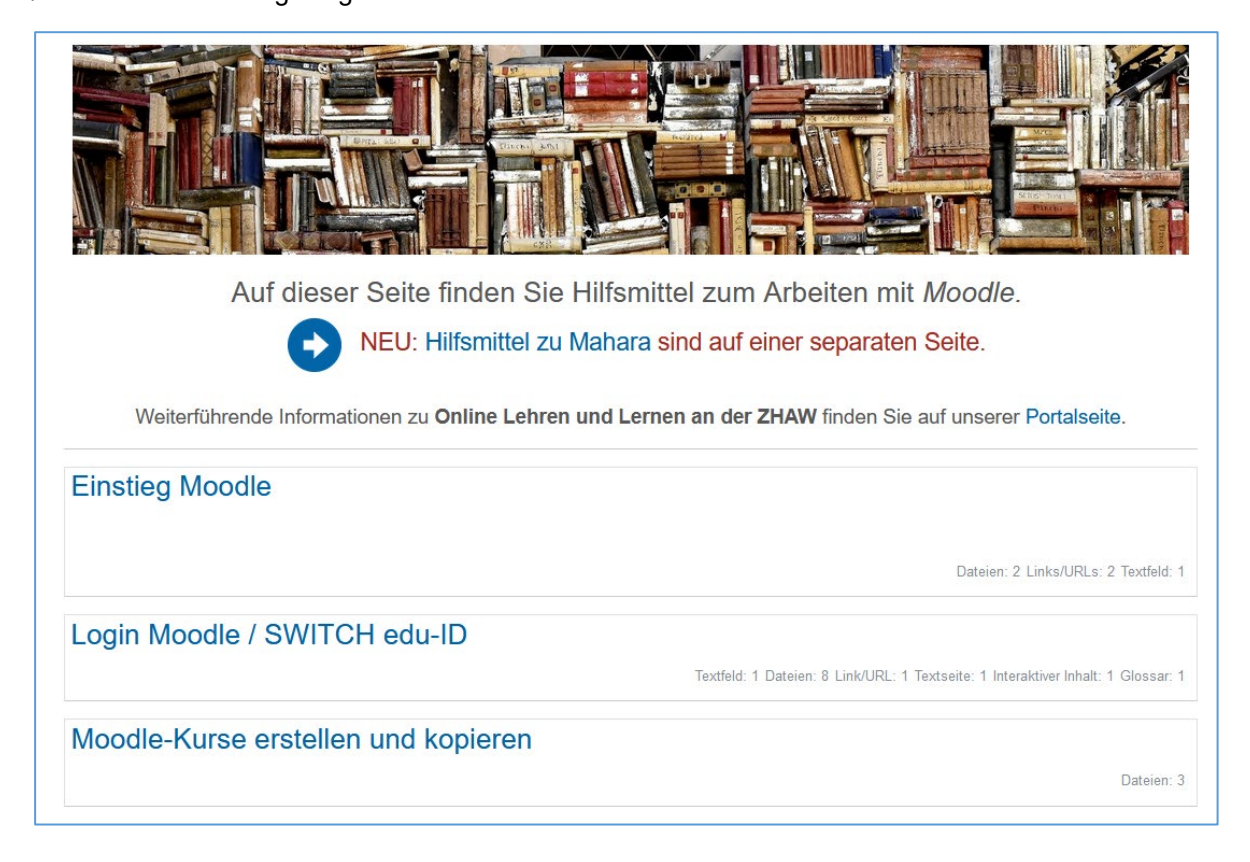

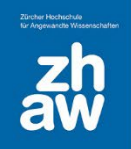

#### <span id="page-3-0"></span>1.2 Textfeld mit Inhaltsverzeichnis erstellen

Erstellen Sie in Ihrem Moodle-Kurs ein Textfeld und listen Sie alle Inhaltspunkte gemäss den Kursabschnittsüberschriften für das Inhaltsverzeichnis auf. Formatieren Sie das Inhaltsverzeichnis nach Ihrem Wunsch mit entsprechender Schriftgrösse, Farbe usw..

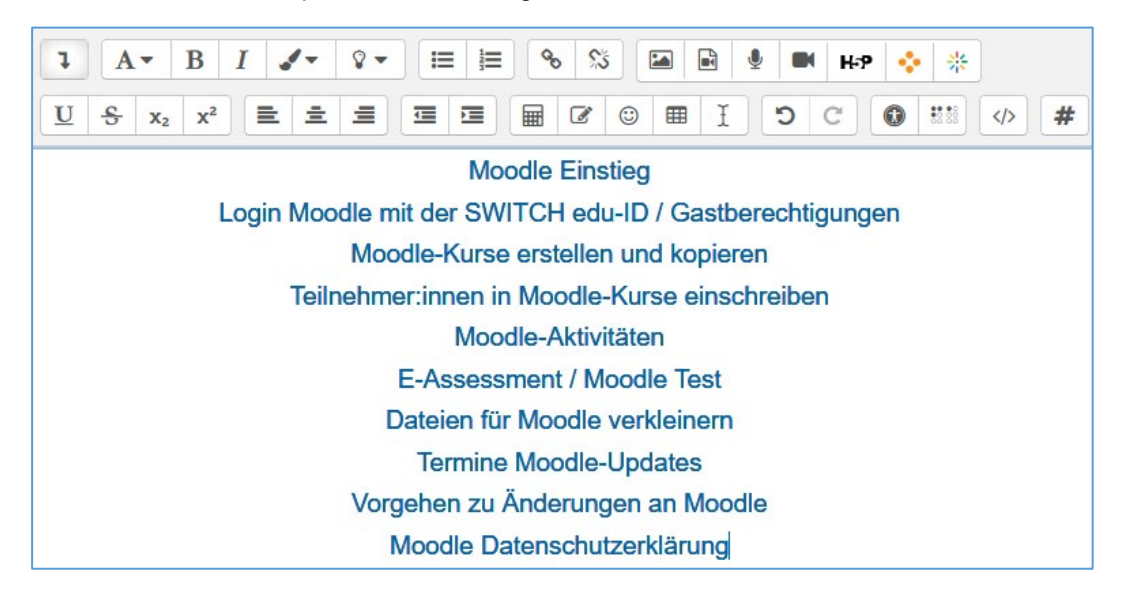

### <span id="page-3-1"></span>1.3 Ankerpunkt im Kursabschnitt setzen

Damit Sie über das manuell erstellte Inhaltsverzeichnis direkt zum Inhalt des ausgewählten Kursabschnittes gelangen, ist es notwendig, bei jedem Kursabschnitt in der Beschreibung einen sogenannten Ankerpunkt zu setzten. Mit einem Klick auf den Link im Inhaltsverzeichnis, soll man dann genau zu diesem Ankerpunkt gelangen.

Stellen Sie im Kurs oben rechts das Bearbeiten ein und wählen Sie beim ersten Themen-/Wochenabschnitt über das Bearbeiten-Menü rechts (3 Punkte) *Abschnitt bearbeiten* aus.

Erweitern Sie die Funktionsleiste im Editor und wählen Sie dann den *HTLM-Editor* aus.

Setzen Sie den Ankerpunkt ganz oben mit folgendem HTML-Code.

<a in="einstieg" name="einstieg"></a>

Der rot markierte Name darf pro Kurs nur einmal als Ankerpunkt verwendet werden. D.h. bei jedem Kursabschnitt wählen Sie einen anderen eindeutigen Namen für den Ankerpunkt. Der Name muss ein Wort sein, Leerschläge sind nicht erlaubt.

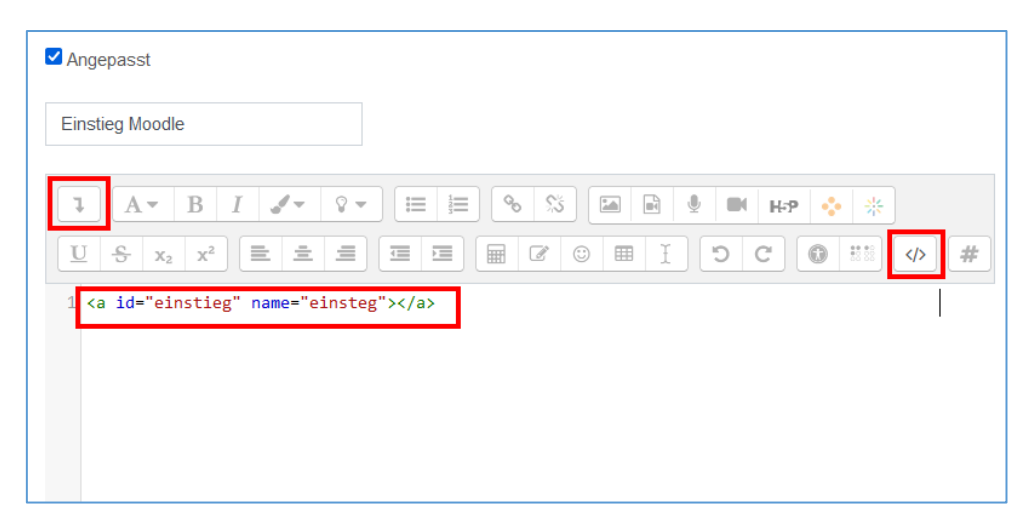

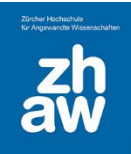

#### <span id="page-4-0"></span>1.4 Link inkl. Ankerpunkt zum Kursabschnitt setzen

Damit man über das manuell erstellte Inhaltsverzeichnis mit Links direkt zu den Kursbereichen und den gesetzten Ankerpunkten gelangt, setzen Sie nun die direkten Links zu den Kursbereichen in Ihrem Inhaltsverzeichnis und ergänzen den Link mit dem Ankerpunkt.

Klicken Sie auf den ersten Themen-/Wochenabschnitt und kopieren Sie die in der Adresszeile angegebene URL.

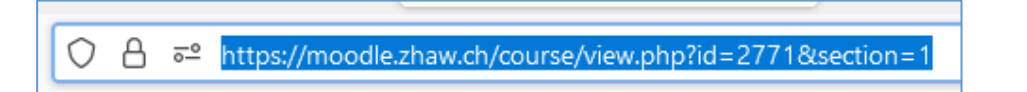

In der URL wird die Kurs-ID (hier 2771) sowie die Abschnitts-ID (Settings=1) angegeben.

Gehen Sie jetzt zu Ihrem manuell erstellten Inhaltsverzeichnis und markieren Sie den Text, welcher mit dieser URL verlinkt werden soll. Klicken Sie dann auf das *Link-Icon* und fügen Sie die URL ein. Ergänzen Sie die URL mit dem Ankerpunkt des Kursabschnittes wie folgt

https://moodle.zhaw.ch/course/view.php?id=2771&section=1#einstieg

Legen Sie anschliessend den Link an. Fahren Sie nun fort. Kopieren Sie die URL des nächsten Themen- /Wochenabschnittes und ergänzen Sie immer den jeweiligen Ankerpunkt am Schluss der URL.

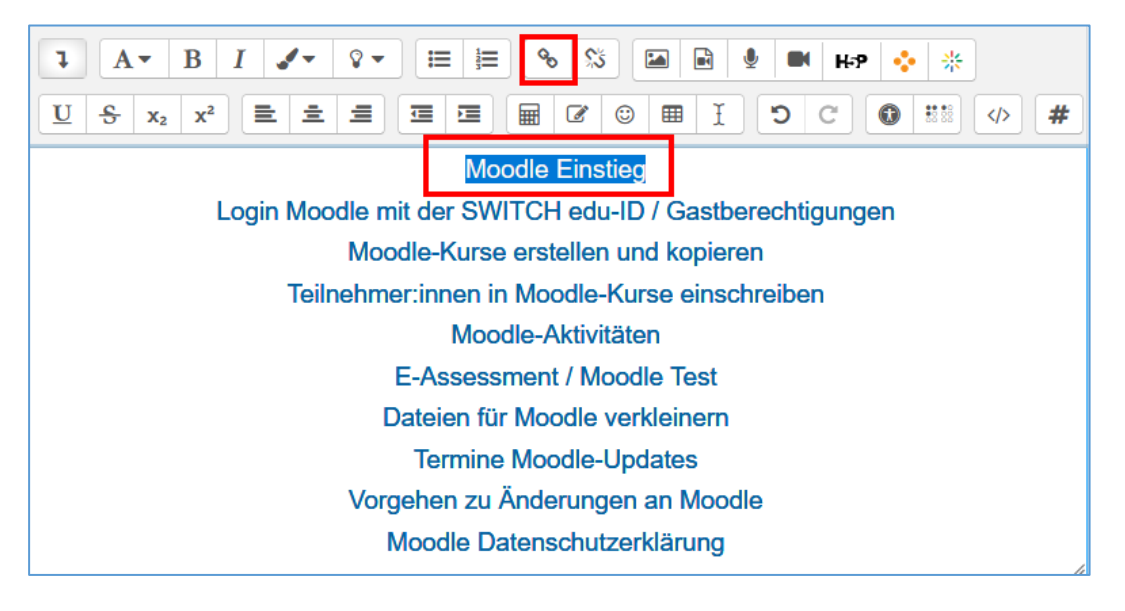

Über das Inhaltsverzeichnis gelangen Sie jetzt direkt in die verlinkten Themen-/Wochenabschnitte, wo die jeweiligen Ankerpunkte gesetzt sind. Der Inhalt des aller ersten (Infos)Abschnittes wird so übergangen, man findet diesen, wenn man nach oben scrollt.